# Videoanalyse med Logger Pro

Denne note er udviklet i forbindelse med Fysiklærerforeningens kursus "Digitale kompetencer i fysik" af Jens Bang-Jensen, Sct. Knuds Gymnasium. Noten kan frit anvendes af elever og lærere på gymnasier i Danmark.

Videoanalyse værktøjet i Logger Pro kan anvendes til at undersøge videoer af bevægelser, dvs. udføre kinematiske undersøgelser. Videoen kan fx optages med din SmartPhone eller du kan downloade en videofil. Vernier anbefaler mp4 videofilformatet, men Logger Pro kan også åbne andre filtyper. Se sidste side for mere information og problemløsning.

## I gang med videoanalyse

Vi gennemgår grundlæggende videoanalyse med et eksempel. Vi har optaget en video af en faldende appelsin. Sammen med den faldende appelsin er en målestok anbragt i samme afstand fra kameraet som appelsinen. Målestokken er vigtig for at fastlægge skalaforholdet i videoen.

Indsæt videoen med Insert > Movie og udpeg videofilen på computeren. Klik på **···** Inederst i højre hjørne for at åbne værktøjskassen.

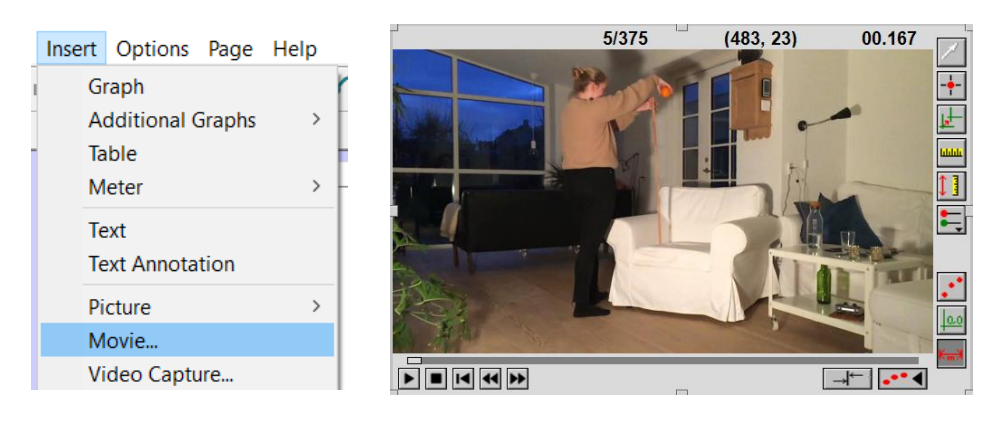

Der fremkommer en række knapper. Funktionen af disse fremgår af oversigten:

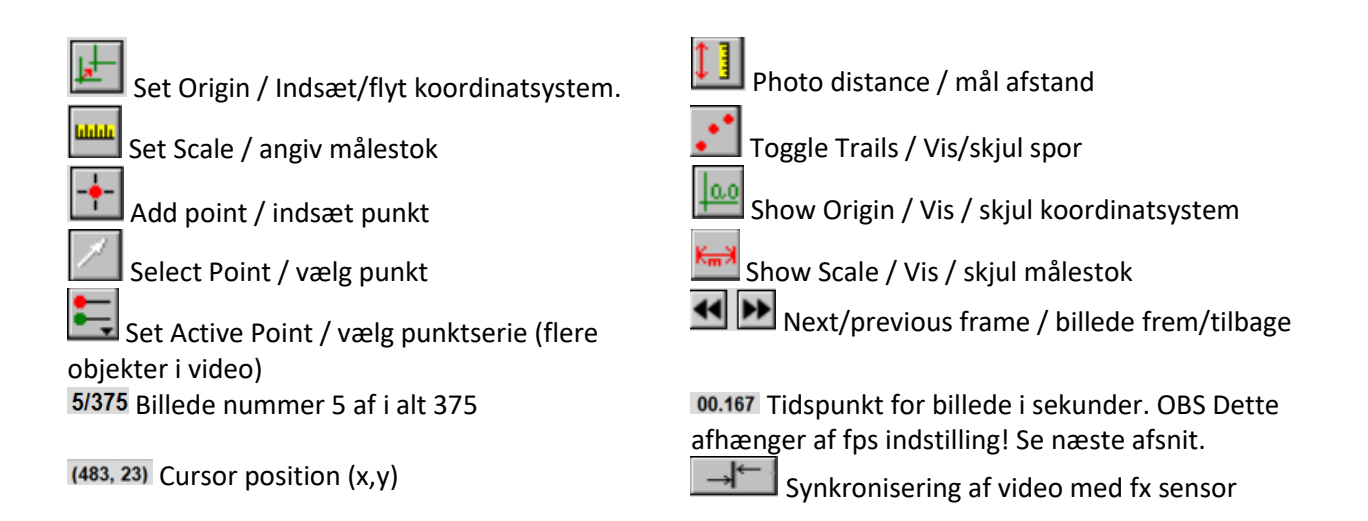

## Movie Options: Indstilling af frame rate mm

Standardindstillingen af frame rate (fps) er 30 fps. Men hvis videoen er optaget med en anden frame rate, skal denne ændres! Det gøres ved at højreklikke/dobbeltklikke på videobilledet. Derved fremkommer menuen **Movie Options** nedenfor. Her er frame rate ændret til 240 fps, da videoen i dette eksempel er optaget med Slow Motion. Vi har også sat t=0 ved starten af bevægelsen.

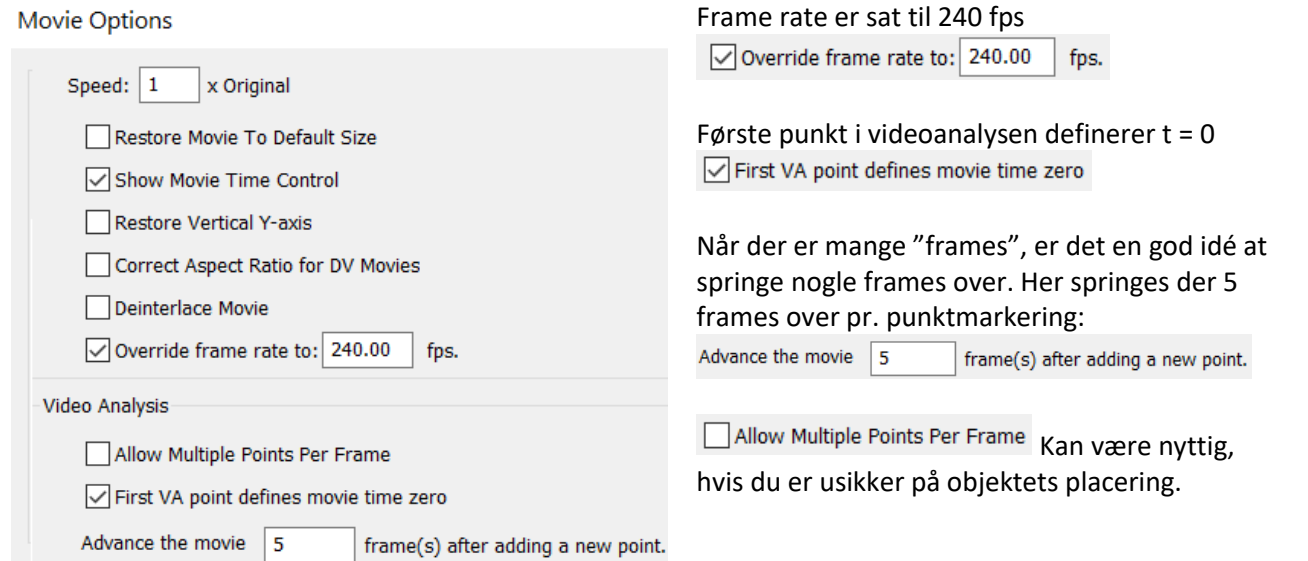

## Videre med videoanalysen

Appelsinens position markeres med

Videobilledet strækkes ud, så det fylder mest muligt på skærmen. Derved

opnås størst nøjagtighed. Først afsættes en målestok med , målestokken på videoen markeres af, her er afstanden 1 m.

Så indsættes et koordinatsystem med . Bemærk, at man kan rotere koordinatsystemet ved at klikke på den gule cirkel på 1. aksen.

Distance: 1

Scale

distance in the movie.

Vi spoler frem til den frame, hvor bevægelsen af appelsinen begynder.

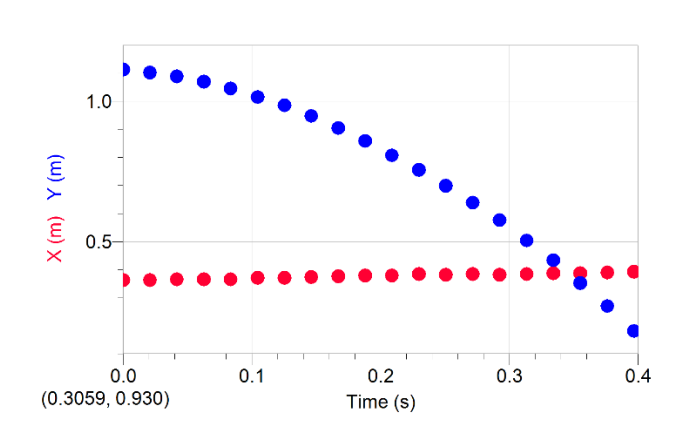

Til højre ses sporet af den faldende appelsin. Ved hvert klik rykker videoen 5 frames frem som ønsket.

Videobilledet kan nu rykkes til side. Bag ved fremkommer grafen til venstre.

Vi fravælger X koordinaten ved at *venstreklikke* på 2. aksen og vælge Y, så vi kun ser den lodrette bevægelse.

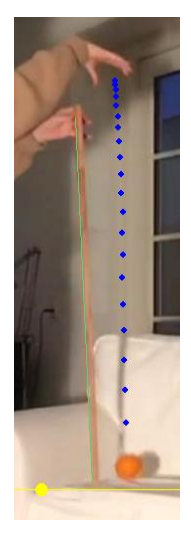

Enter the distance and units that correspond with the

Units:  $\vert m$ 

 $\times$ 

Faldbevægelsen kan fx analyseres ved at sammenligne med Galileis faldlov:  $t^2$ 

$$
s = \frac{1}{2} \cdot g \cdot t
$$

Derfor udføres et "Curve Fit" med General Equation:

<sup>●</sup>A\*t^2+Bt+C

**Try Fit** Der klikkes på

Det ses, at faldbevægelsen starter 1.1 m over 0 m og at  $\frac{1}{2}g = 4.744 \ m/s^2$ Dvs.  $g = 2 \cdot \frac{4.744m}{a^2}$  $\frac{44m}{s^2} \approx 9.5 \ m/s^2$ , hvilket er tæt på tabelværdien på 9.82 $m/s^2$ 

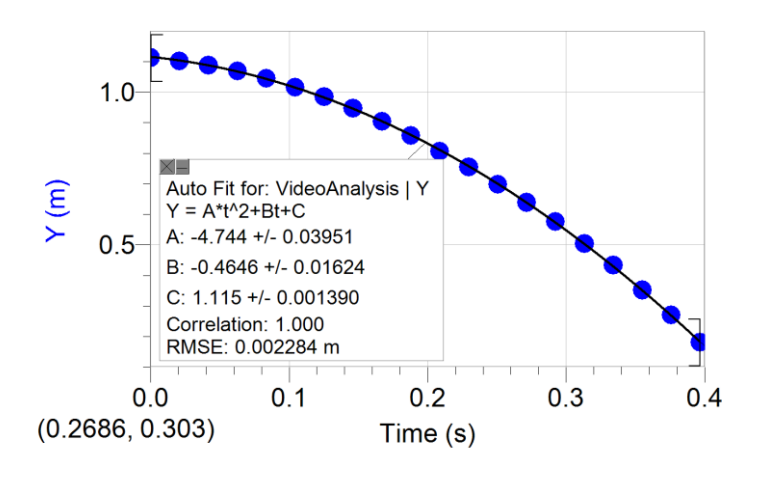

# Tabellen

Under Logger Pro's videoanalyse fremkommer en tabel med nyttige oplysninger. Fx beregnes også appelsinens hastighed i begge aksers retning X velocity og Y velocity:

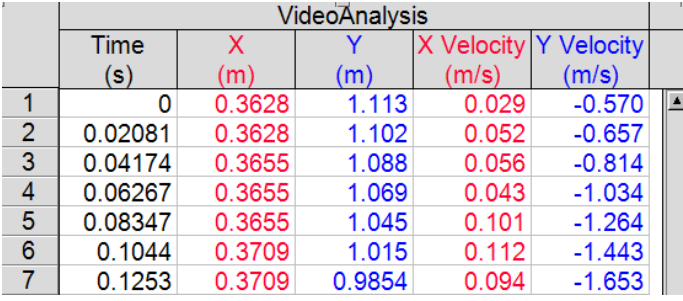

Vi kan få vist en graf over appelsinens lodrette hastighed som funktion af tiden: Vi indsætter en ny side med **Page > Add Page** og vi indsætter en graf med **Insert > Graph**

På grafens akser vælges (Time, Y velocity). Sammenhængen ser lineær ud som forventet.

Vi udfører lineært fit (regression) med  $\sim$  og konstaterer, at hældningen er 9.4 $m/s^2$ 

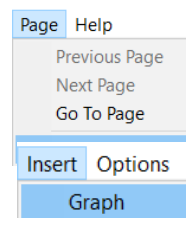

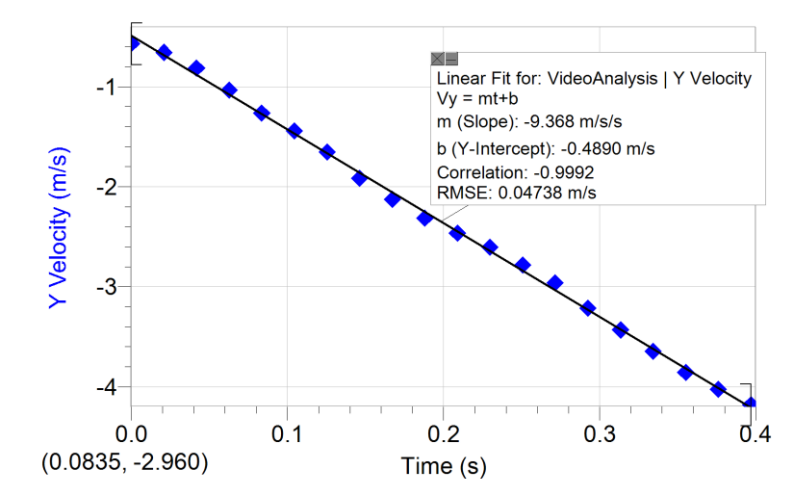

#### Om numerisk differentiation

Logger Pro benytter numerisk differentiation til at beregne X velocity og Y velocity. Det gøres på en kringlet måde, hvor flere nabopunkter benyttes. Man kan indstille, hvor mange nabopunkter, man vil benytte ved denne beregning. Dette gøres i **File > Settings** for [filnavn] (her er filnavnet Videoanalyse faldende appelsin).

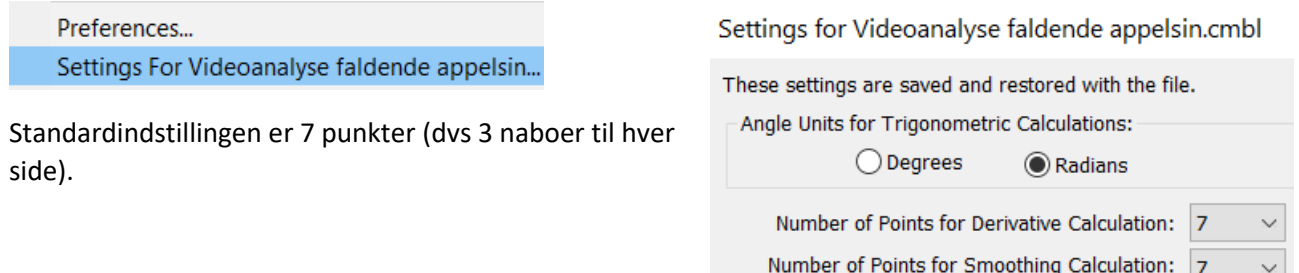

Hvis der er få punkter i videoanalysen, er det måske mere nøjagtigt at anvende fx 3 punkter. Derved ændres Y velocity en smule og nu fås en hældning på 9.6 $m/s^2$ .

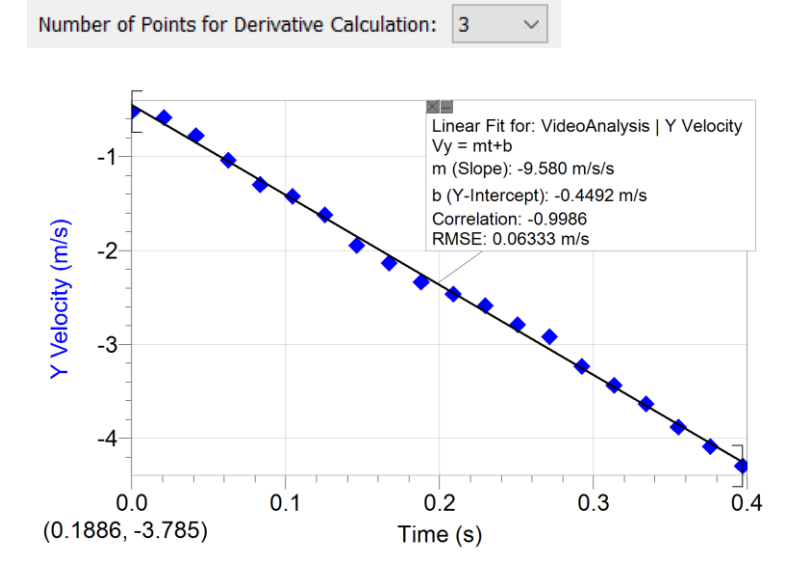

#### Filhåndtering og links

Du bør gemme din videofil og din Logger Pro fil med videoanalysen i den samme mappe på computeren. Hvis du vil flytte eller kopiere analysen, skal du kopiere videofilen med over til den nye filplacering.

Du kan læse om problemer med videofilformater <https://www.vernier.com/til/1342/> Du kan fx konvertere video filer til mp4 eller rotere videoen og meget andet her: <http://video.online-convert.com/convert-to-mp4>

I øvrigt henvises til<https://www.vernier.com/til/1925/>

Instruktionsvideo til videoanalyse med Logger Pro <https://youtu.be/nmKuPz5O2KM>